## BIENVENIDOS AL PORTAL DE PARENTVUE DE CCSD

## PARA ACTUALIZAR LA INFORMACIÓN DE SU ESTUDIANTE <https://parentvue.cobbk12.org/>

### **Si necesita ayuda adicional, comuníquese con su escuela local.**

Paso1: Después de haber ingresado a su cuenta de usuario del portal de ParentVUE, seleccione a su estudiante.

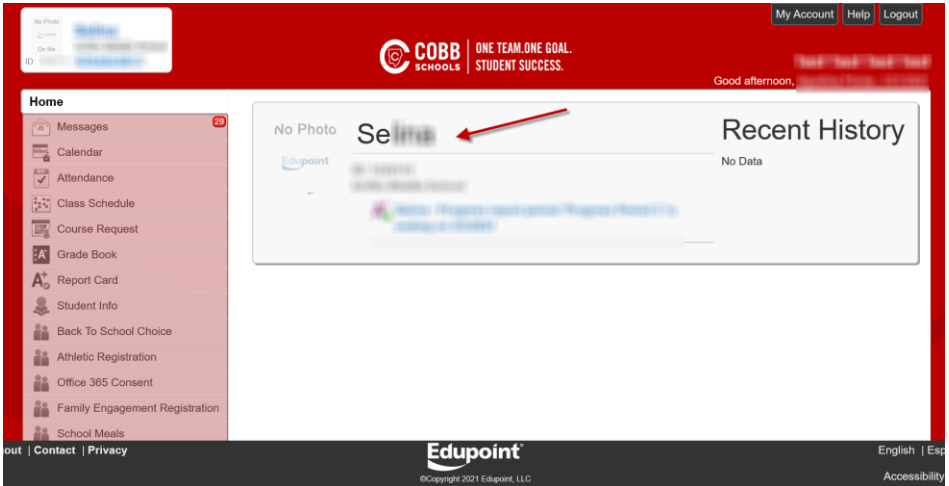

Paso 2: En la columna izquierda, selecciones Cambiar Mi Información (Change My Information).

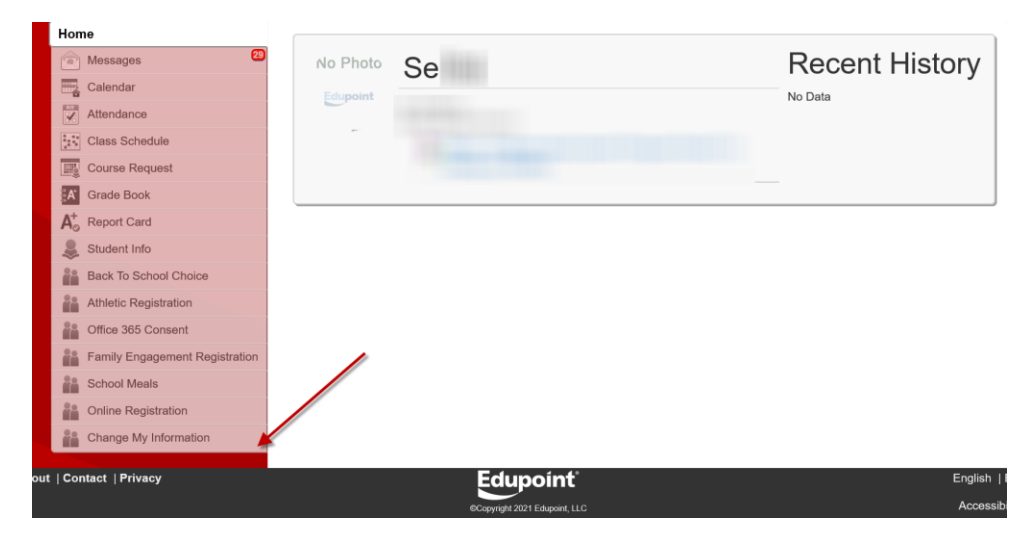

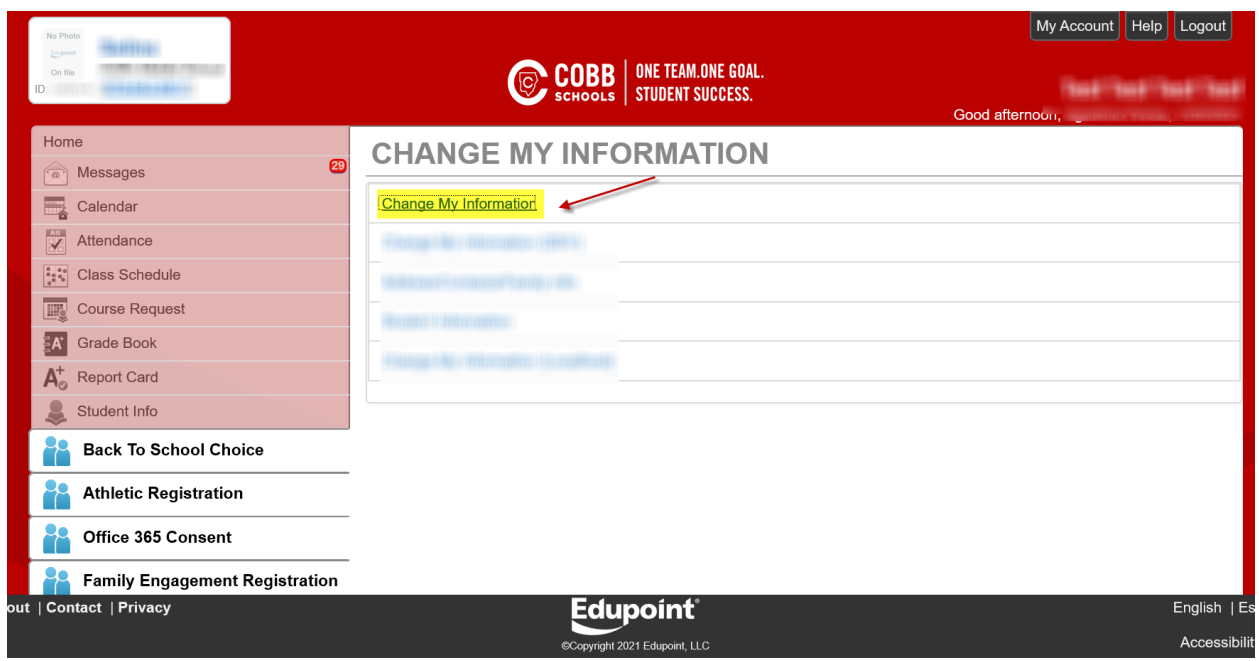

### Paso 3**:** Seleccione Cambiar Mi Información (Change My Information).

Paso 4: Revise cada pestaña para actualizar su información de contacto y realizar los cambios necesarios.

Haga clic en la pestaña Editar Información (Edit Information) para abrir la siguiente pantalla y realizar los cambios necesarios en su información.

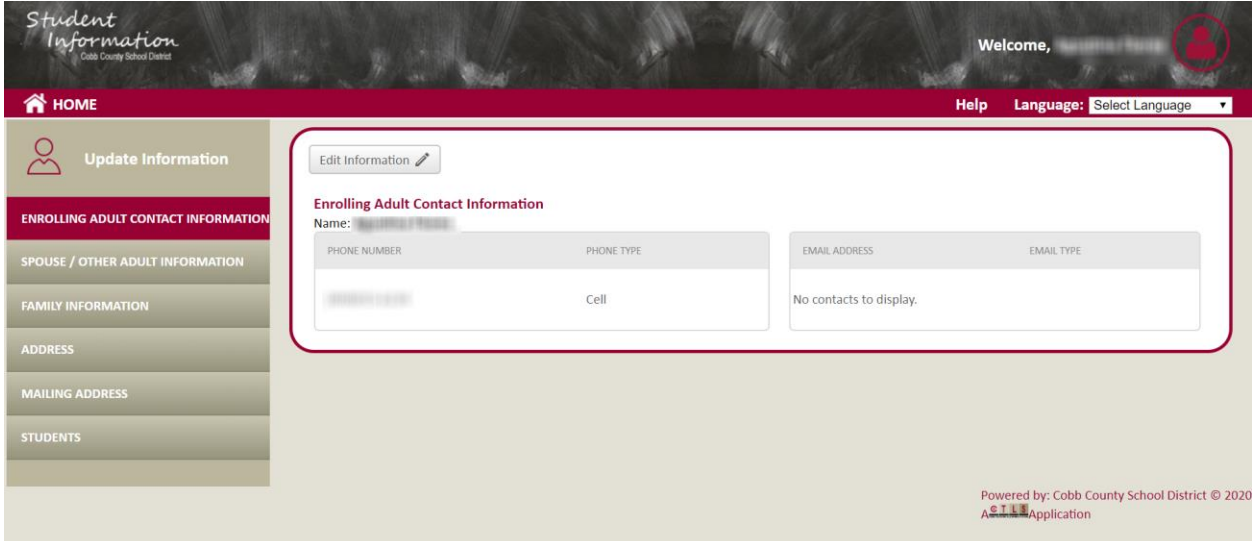

# Para cambiar el número de teléfono principal, el idioma preferido del padre para la comunicación escolar o cambios en la familia

Haga clic en la pestaña Información de la Familia (Family Information).

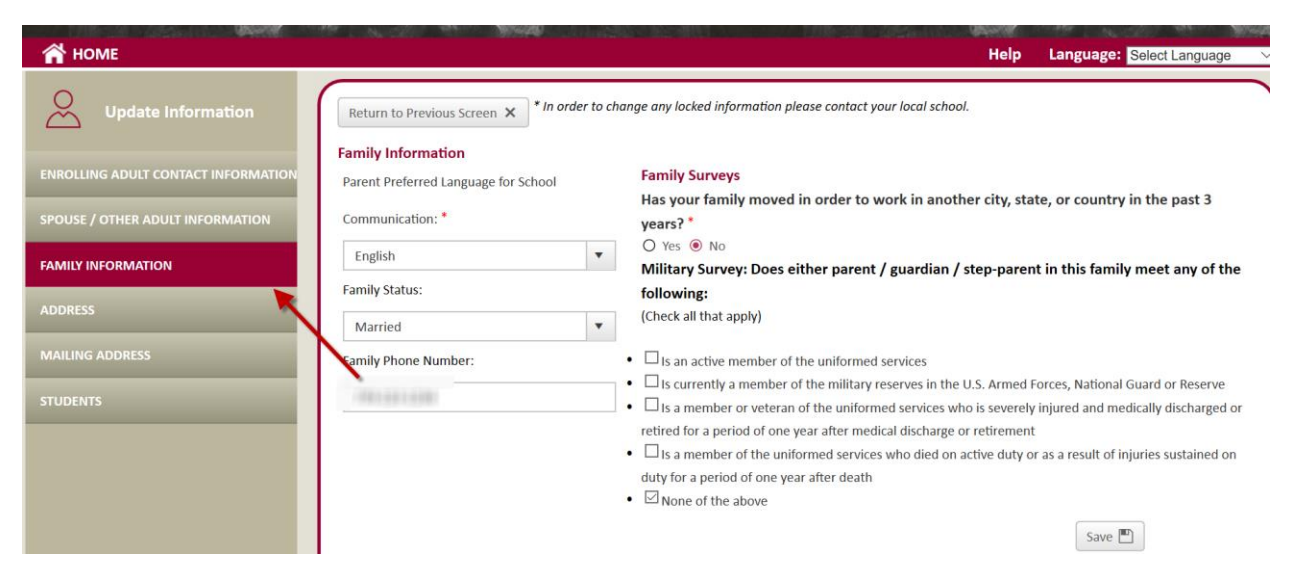

Para cambiar la dirección de su domicilio

Haga clic en la pestaña Dirección (Address). A continuación, haga clic en Editar información (Edit Information).

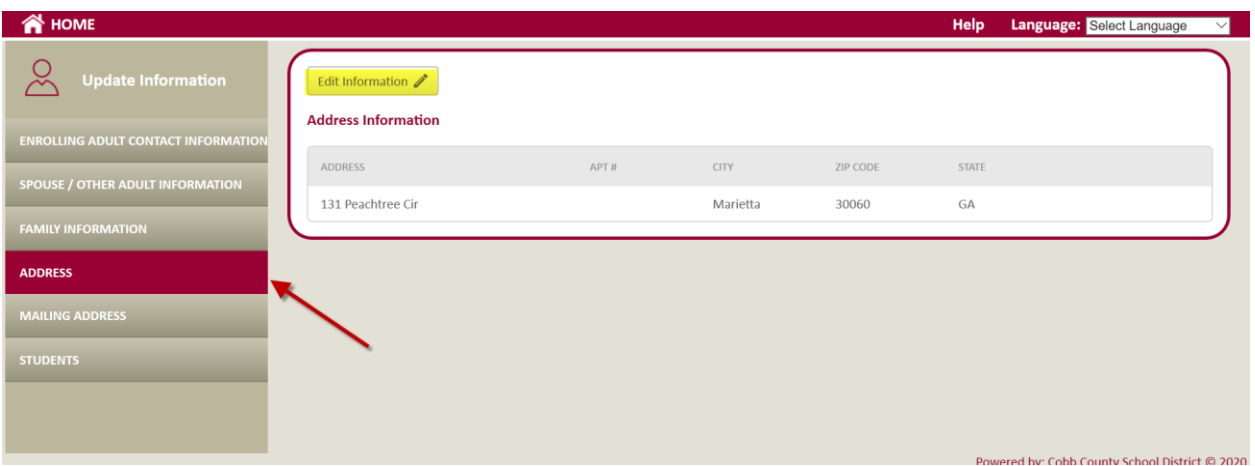

En la siguiente pantalla, seleccione uno de los círculos de Estado de Residencia (Resident Status) para verificar si es propietario, alquila, o comparte la residencia. Luego haga clic en Cambiar mi Dirección (Change My Address).

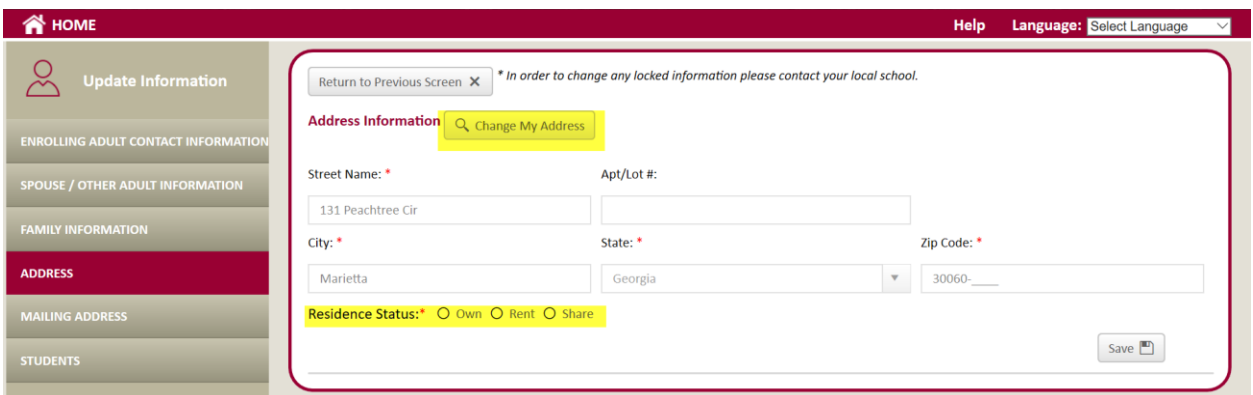

Escriba su dirección y haga clic en Buscar.

Si su dirección no se encuentra en la búsqueda, seleccione Agregar nueva dirección (Add New Address).

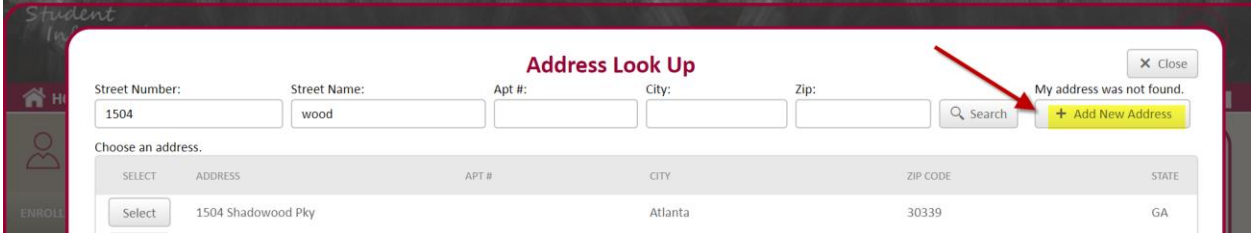

## Para añadir una nueva dirección

Ingrese el número del domicilio, la dirección de la calle, apartamento, ciudad, estado, y sólo los primeros 5 dígitos del código postal. No utilice puntos ni comas en estos registros. Indique también si la dirección postal es la misma que la dirección del domicilio. A continuación, haga clic en Guardar (Save).

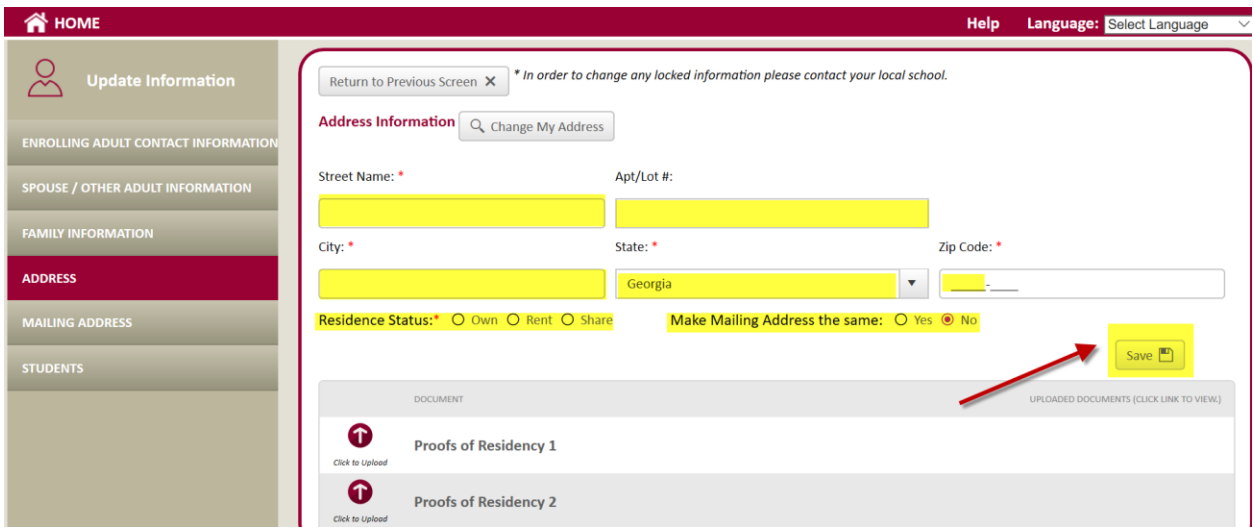

Al cambiar su dirección, uste deberá adjuntar/cargar 2 documentos de prueba de residencia.

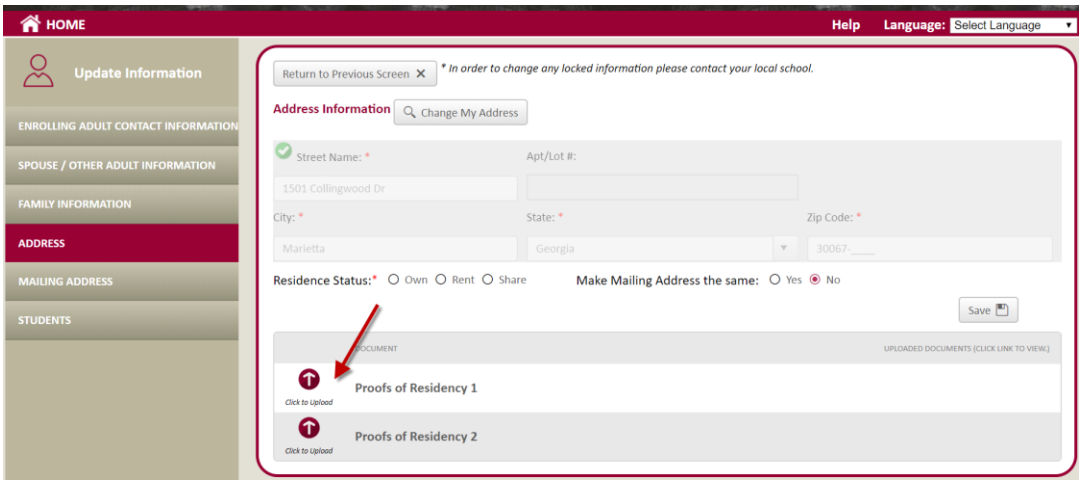

# Para solicitar una Transferencia

Haga clic en la pestaña Estudiantes(Students) y seleccione Solicitar Transferencia (Apply For Transfer).

(Ley de Asistencia para Personas Sin Hogar McKinney-Vento) Cualquier padre/tutor que pueda estar viviendo en una situación de personas sin hogar debe completar el Formulario [JBC\(1\)-1](https://sbcobbstor.blob.core.windows.net/media/WWWCobb/assets/cobbk12/documents/Form_JBC(1)-1%20(1).docx) (Declaración de Residencia Estudiantil/Student Residency Statement). Para obtener información/entrevista, comuníquese con el Programa de Educación para Personas sin Hogar/Homeless Education Program al teléfono 678-503-0173.

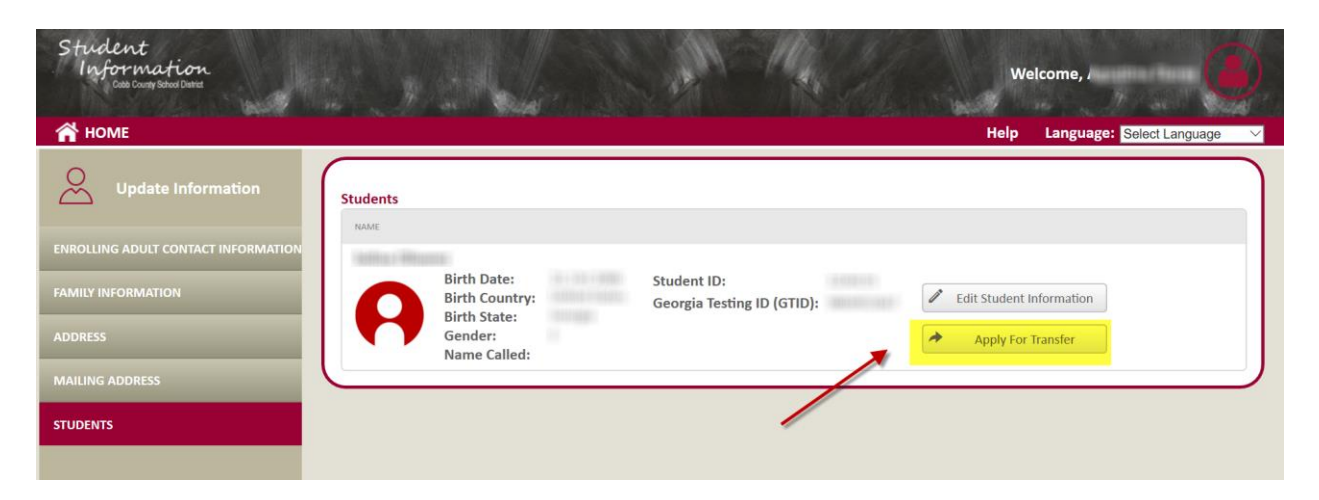

Para hacer cambios en los contactos del estudiante

Vaya a la pestaña Estudiantes (Students) y haga clic en Editar información del alumno (Edit Student Information).

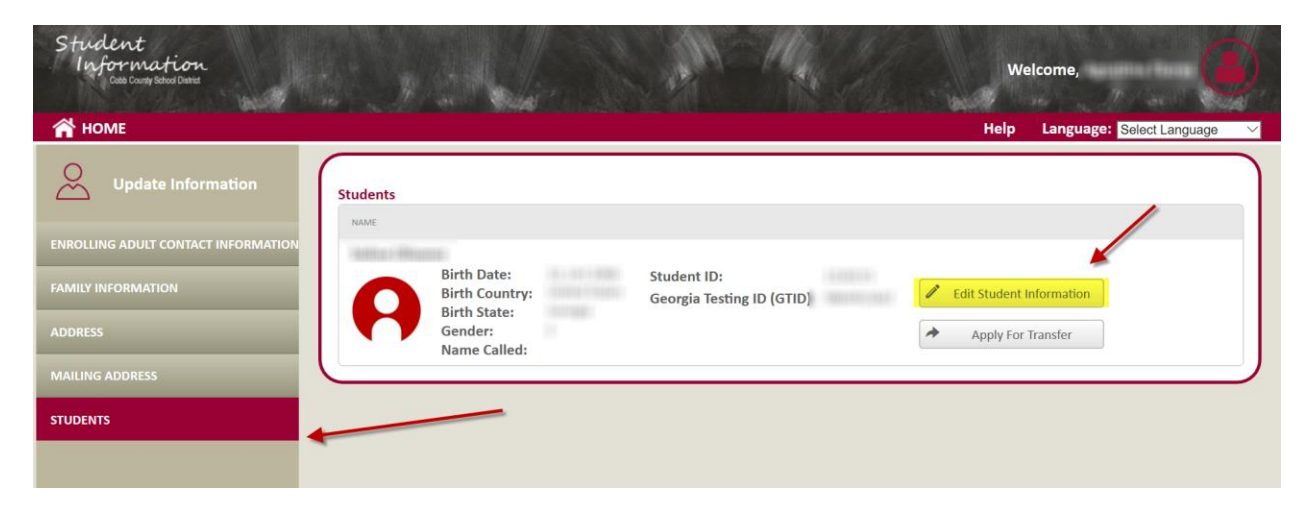

En la sección del estudiante usted puede cambiar los derechos de los contactos, editar contactos, agregar contactos, eliminar contactos o cambiar el orden de llamadas.

Haga clic en Guardar (Save) cuando haya finalizado.

#### SPANISH

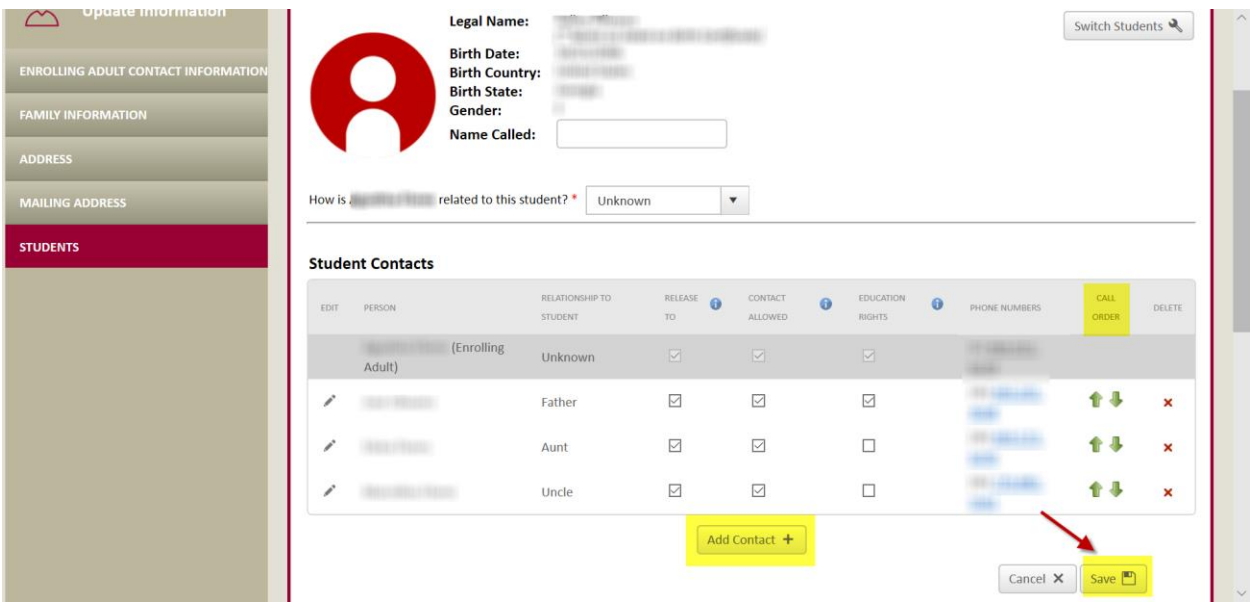

Paso 5: Si hay más estudiantes en la familia, usted deberá seleccionar los estudiantes adicionales según sea necesario para hacer cambios en su información.

Después de que se hayan realizado todas las actualizaciones, usted puede cerrar la sesión en el sistema.